# **COMMENT OUVRIR LE FORMULAIRE DANS CHROME**

1. Veuillez cliquer sur le menu des Paramètres de Chrome, soit les trois (3) points dans le coin supérieur droit de votre écran.

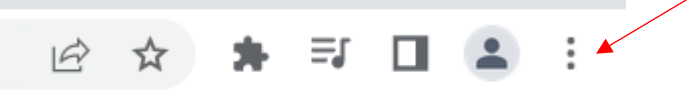

- 2. Au bas de la liste, veuillez cliquer sur **Paramètres**.
- 3. Ensuite, veuillez cliquer sur **Confidentialité et sécurité**.

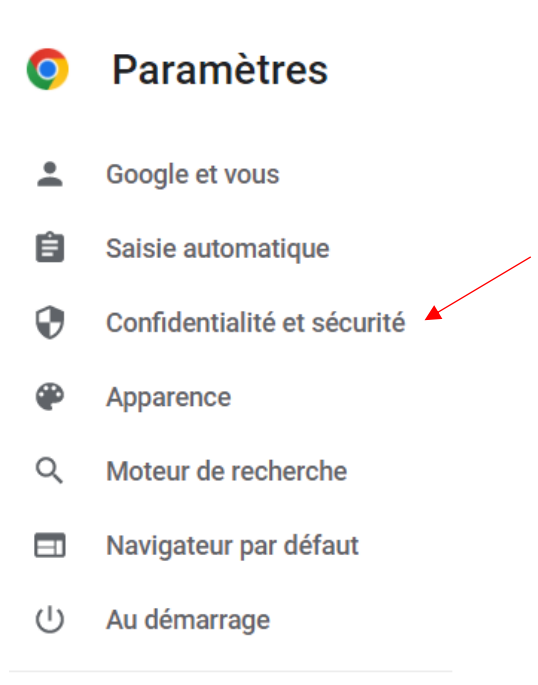

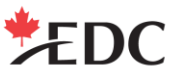

## 4. Veuillez cliquer sur **Paramètres des sites**.

Confidentialité et sécurité

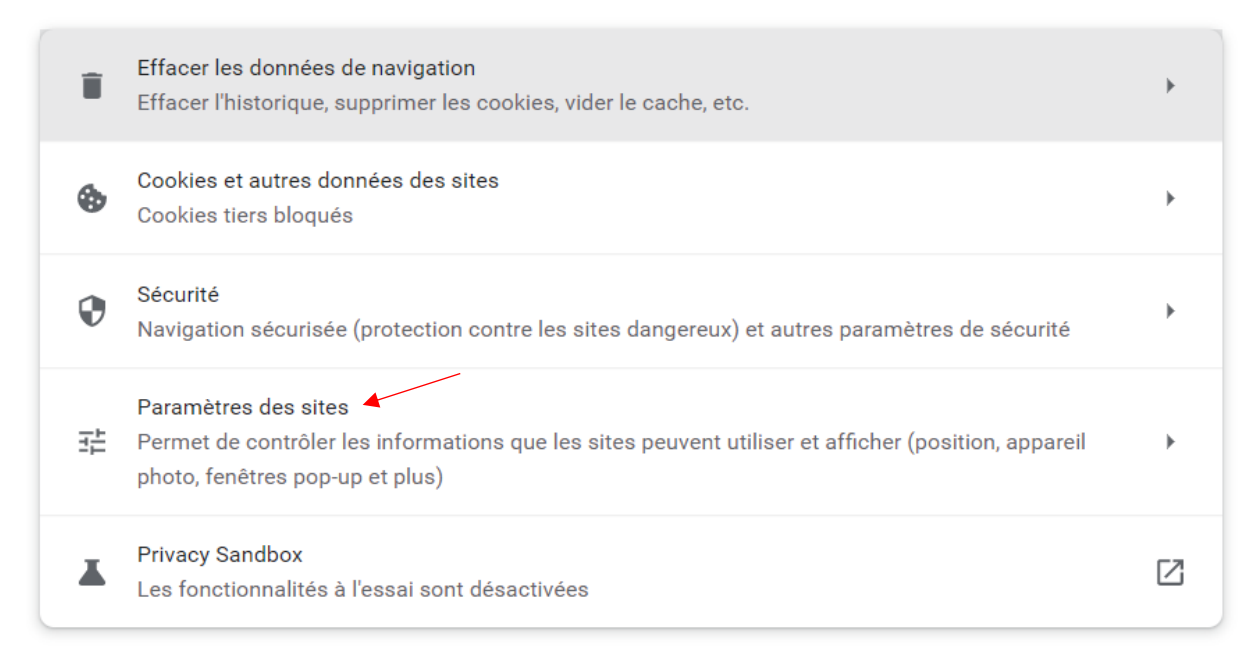

5. Au bas de la liste, veuillez cliquer sur **Paramètres de contenu supplémentaires**.

#### Contenu

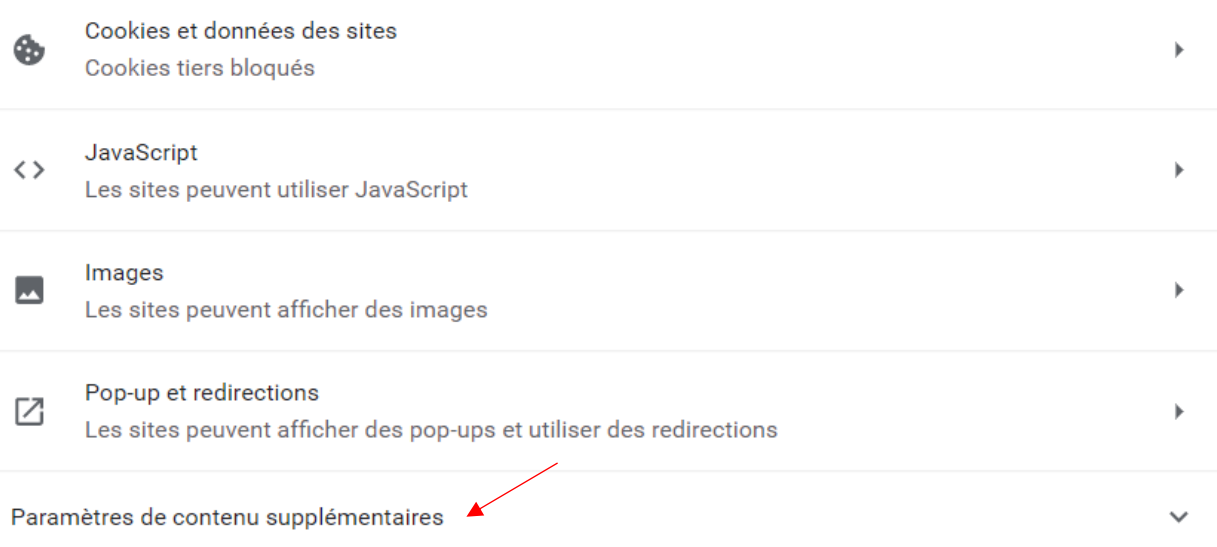

# 6. Veuillez cliquer sur **Documents PDF**.

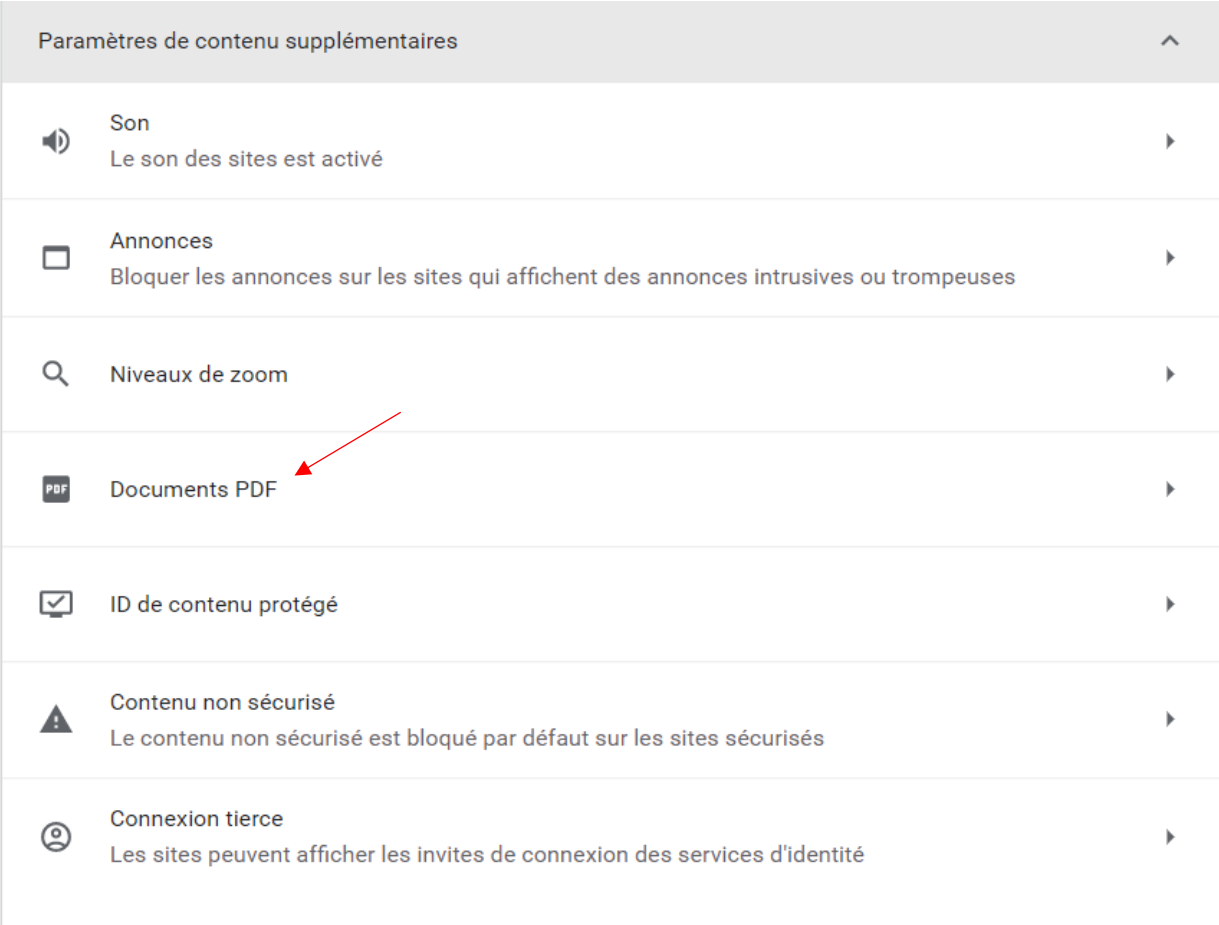

## 7. Veuillez cliquer sur **Télécharger les PDF**.

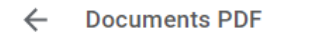

Les sites publient parfois des PDF, comme des documents, des contrats et des formulaires

Comportement par défaut

Les sites se basent automatiquement sur ce paramètre lorsque vous les consultez

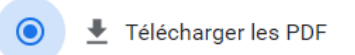

 $\bigcirc$ Ouvrir les PDF dans Chrome